## **Download**

We offer two types of Vmware downloads:

- ESX/ESXi:
	- OVA:<http://download.phishing-server.com/dl/lucy-latest/esxi.ova>
	- OVF: [http://download.phishing-server.com/dl/lucy-latest/esxi\\_ovf.zip](http://download.phishing-server.com/dl/lucy-latest/esxi_ovf.zip)
- Vmware Image [\(http://download.phishing-server.com/dl/lucy-latest/vmware.zip\)](http://download.phishing-server.com/dl/lucy-latest/vmware.zip)

This can be used in the following products:

- Vmware Player
- Vmware Workstation
- Vmware Esx

**Notes**: 1. The Vmware Image cannot be used in Vmware ESX. If you only have access to the Vmware Image file you may need to convert it. To export a Workstation virtual machine to ESX/ESXi, it must be converted using the free VMware vCenter Converter Standalone application. The converter can be downloaded here: <https://www.vmware.com/products/converter.html>

2. ESXi version should be 6.5 or later

## **Example: Setup LUCY in VMware Player**

**STEP 1**: Download and install the free VMware Workstation Player here: <https://my.vmware.com/web/vmware/free>

**STEP 2**: Download the latest version of Lucy (see above)

**STEP 3:** Extract the contents of the ZIP file.

**STEP 4**: In VMware Player go to the menu "File / Open" and select the phishing.vmx file.

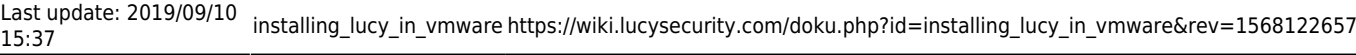

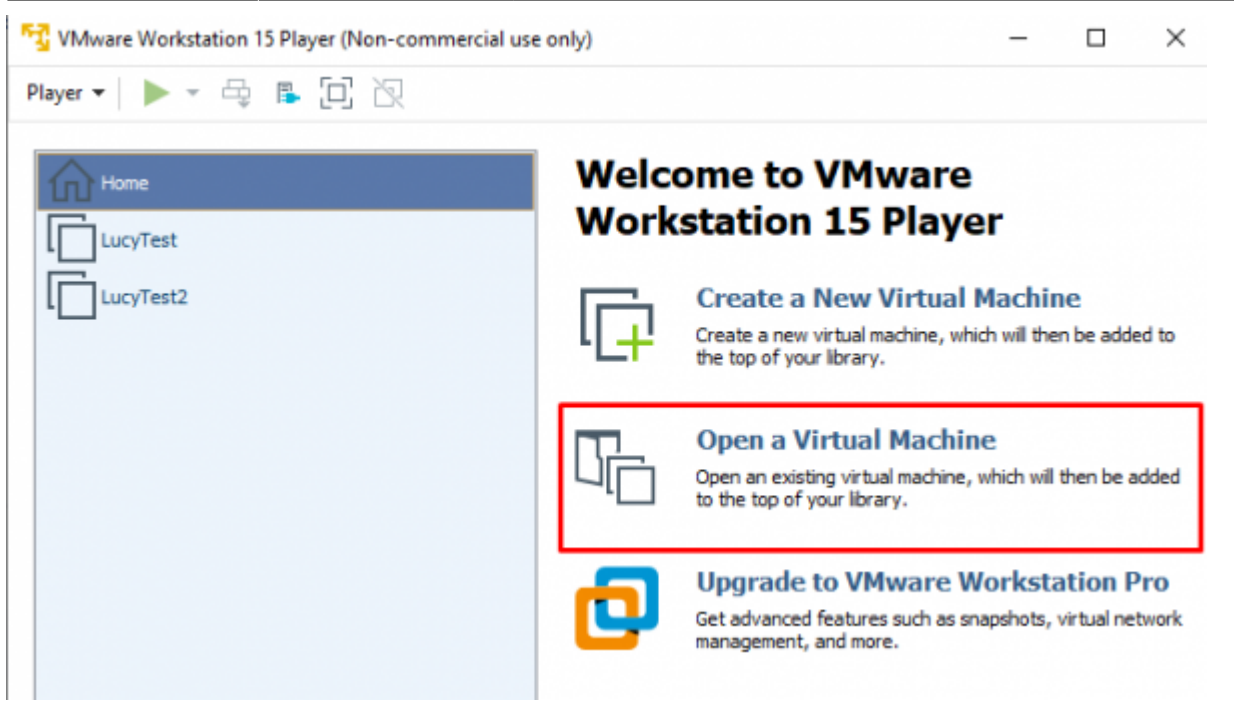

**STEP 5**: Next click on "Edit Virtual Machine Settings".

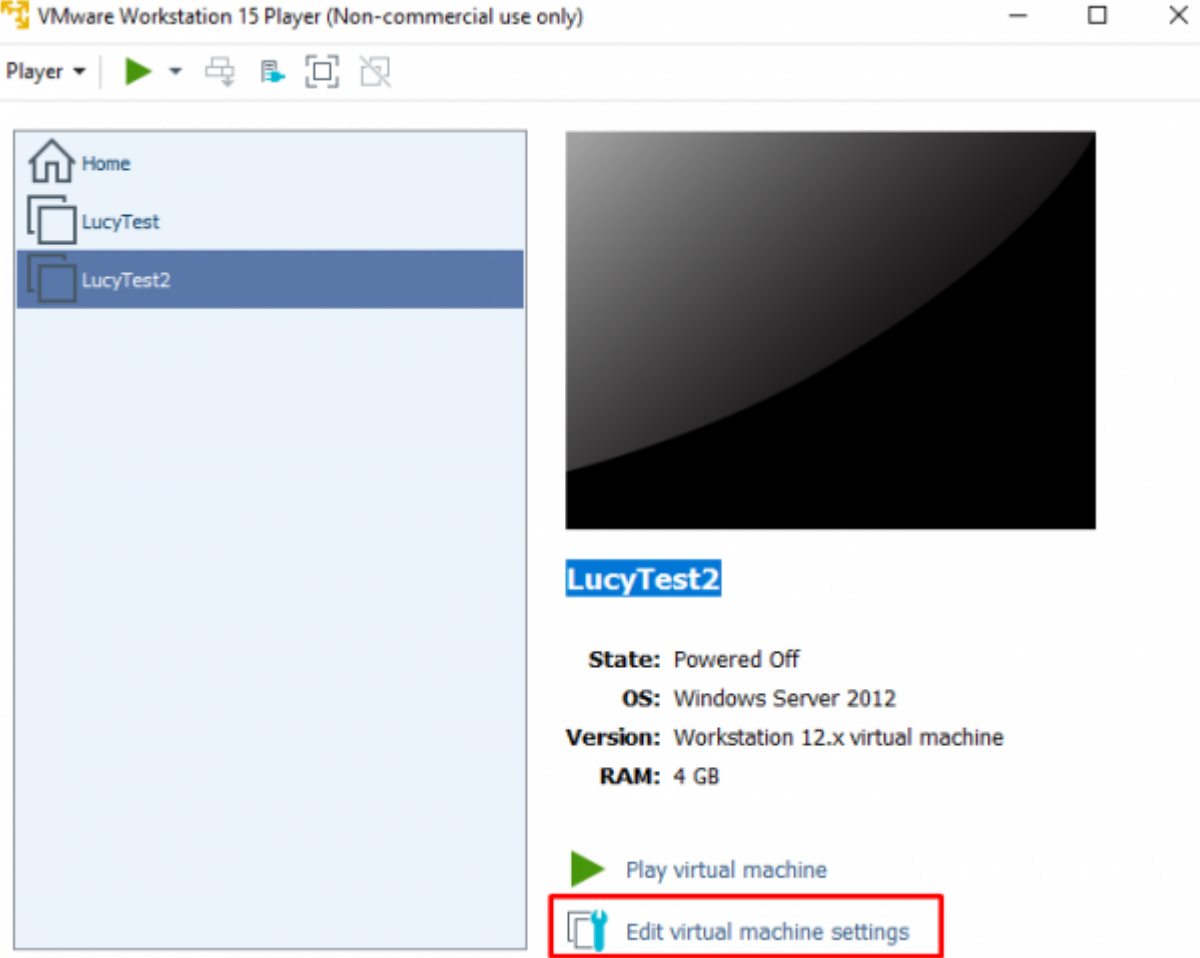

Please allocate at least 2 GB RAM and set the Network in "bridged" mode. For detailed hardware requirements, please visit [this chapter.](https://wiki.lucysecurity.com/doku.php?id=hardware)

2024/04/27 10:30 3/4 Download

**Virtual Machine Settings** 

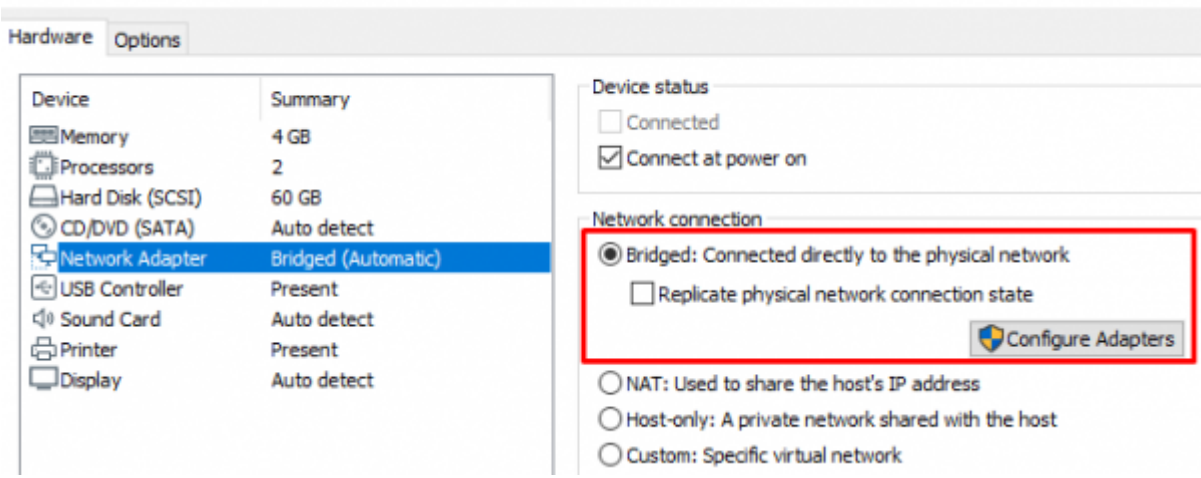

**STEP 6**: Start the Virtual Machine by pressing "Play".

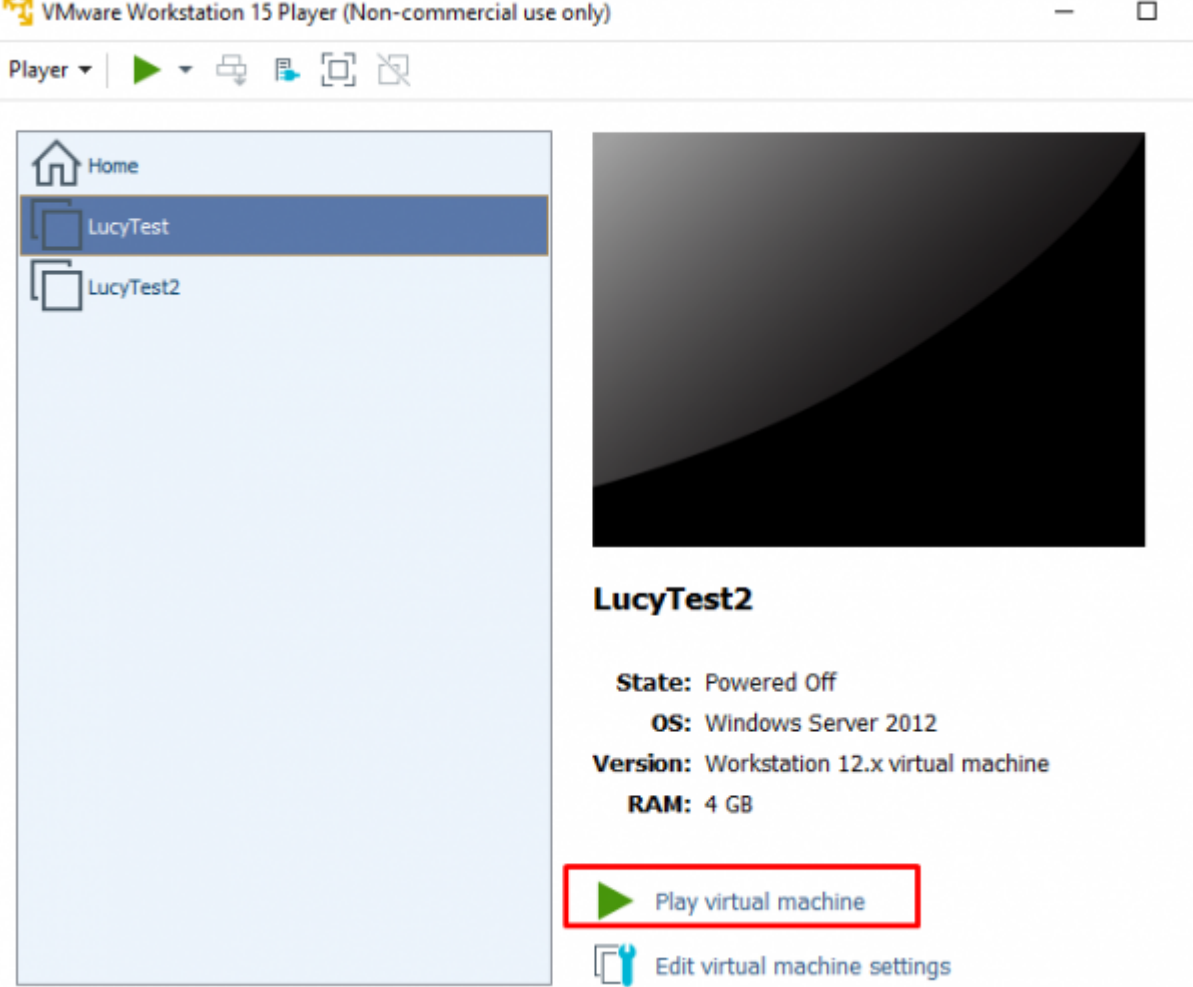

**STEP 7:** Start the Vmware image and initiate the [installation script.](https://wiki.lucysecurity.com/doku.php?id=setup_script_tutorial) If you already have a domain name for LUCY, please make sure that you specify it within the setup script as the certificate for the administration will be based on that domain name.

**STEP 8:** [Login](https://wiki.lucysecurity.com/doku.php?id=lucy_weblogin) to LUCY with the Webbrowser. Continue the setup in the browser using the credentials provided in the setup script. If you want to install a commercial version, please provide us with the [workstation ID](https://wiki.lucysecurity.com/doku.php?id=how_to_activate_lucy).

**STEP 9**: Define your [default mail delivery method](https://wiki.lucysecurity.com/doku.php?id=mail_delivery_methods_in_lucy) in LUCY. In case you use the build in mail server:

set the **hostname** for the mail server.

**STEP 10**: Setup a [domain](https://wiki.lucysecurity.com/doku.php?id=domain_configuration) in LUCY. This domain can be used for phishing simulations (landing pages) or the elearning portal.

- **STEP 11:** Create a [trusted certificate](https://wiki.lucysecurity.com/doku.php?id=ssl_configuration) for the administration of LUCY.
- **STEP 12**: Create all the required administrators [users](https://wiki.lucysecurity.com/doku.php?id=user_management) in LUCY.
- **STEP 13: [Download](https://wiki.lucysecurity.com/doku.php?id=download_templates) all of the latest templates**
- **STEP 14: [Update](https://wiki.lucysecurity.com/doku.php?id=update_lucy) LUCY to the latest version**
- **STEP 15:** Consider implementing additional [security layers](https://wiki.lucysecurity.com/doku.php?id=security_considerations)
- **STEP 16:** Give LUCY a [custom branding](https://wiki.lucysecurity.com/doku.php?id=white_label_lucy_-_custom_branding)
- **STEP 17:** Once you are all set you can try to [setup your first campaign](https://wiki.lucysecurity.com/doku.php?id=create_your_first_phishing_campaign)

## **Example: Run LUCY in Vmware ESXi (Sphere)**

The configuration is very simple. Opposite to VMware Workstation or Player ESXi does not know a "bridged Mode" to physically connect the image to an adapter. So the only difference here is that you need to configure a virtual switch in order to connect LUCY directly to the NIC.

## **Installation problem? Contact our support**

In case you are planning to purchase LUCY or you are already a commercial client you can contact support@lucysecurity.com to open a ticket. We will get in touch with you within 24 hours.

From: <https://wiki.lucysecurity.com/> - **LUCY**

Permanent link: **[https://wiki.lucysecurity.com/doku.php?id=installing\\_lucy\\_in\\_vmware&rev=1568122657](https://wiki.lucysecurity.com/doku.php?id=installing_lucy_in_vmware&rev=1568122657)**

Last update: **2019/09/10 15:37**

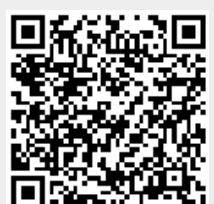